## **CONNECTIONS Quick Tip**

## **Using the Placement Module to Modify Activities Data**

*With the implementation of the Placement Module on October 18, 2019, initial placements or a child's movement from one facility to another (Activity codes M910, M981, M982, M960, M980) must now be documented through the module rather than directly in the Activities window. This also includes documenting (1) any of the above movements that took place prior to the implementation date that were not yet recorded in Activities and (2) changes needed to the sequence of Activities M codes to correct Non-reimbursables (NRs). In these circumstances, an Exact Search can be used because the placement resource is already known.* 

*While this sequence of steps may or may not be completed by the same worker, depending on local procedures, the following business functions are needed to complete the entire process:* 

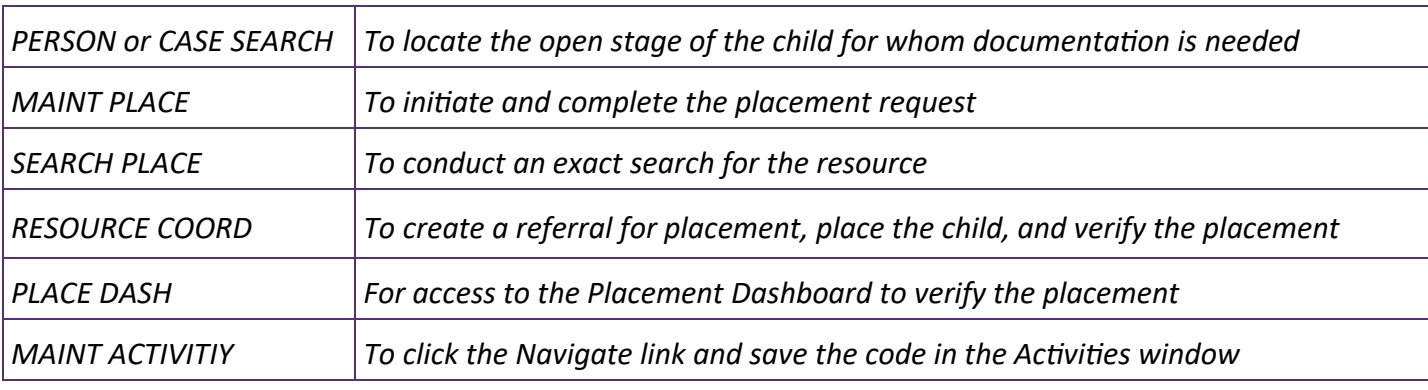

## **Accessing the Placement Dashboard**

1. For workers who do not have access to a workload containing the child, the process begins on the Search/Maintain menu with either a Case or a Person Search.

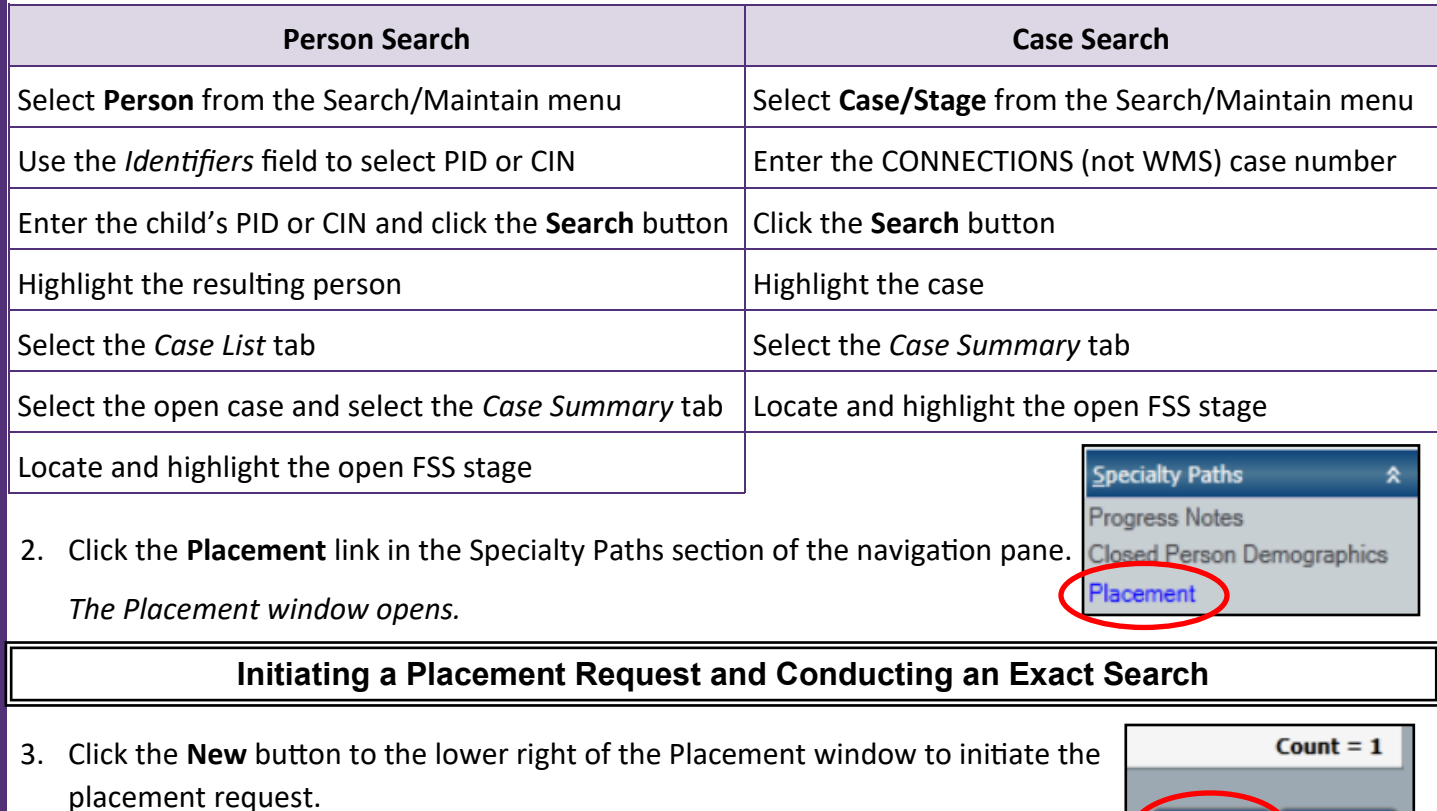

4. Use the checkboxes to select the child(ren) needing Activities code entries.

New Using

**New** 

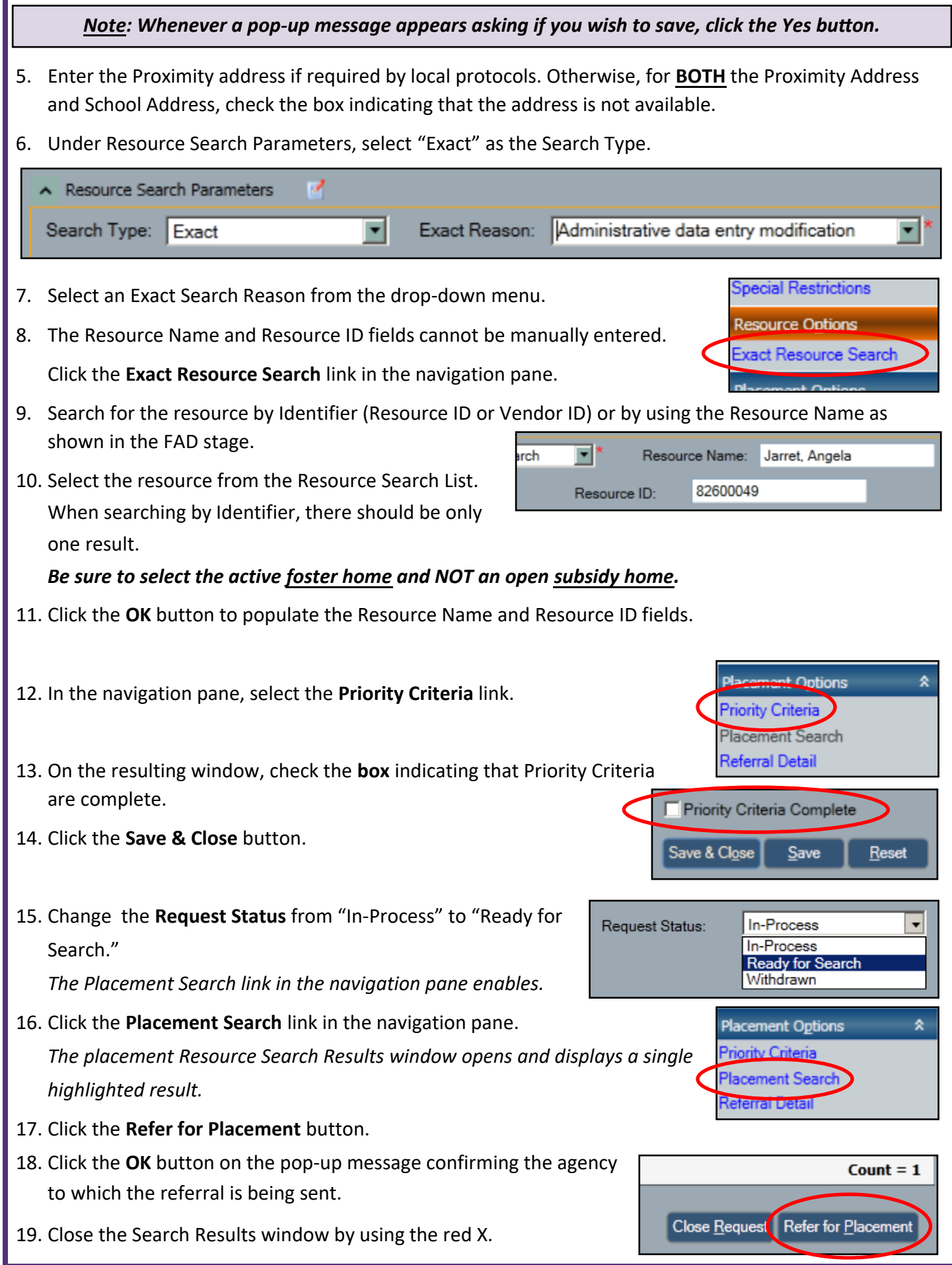

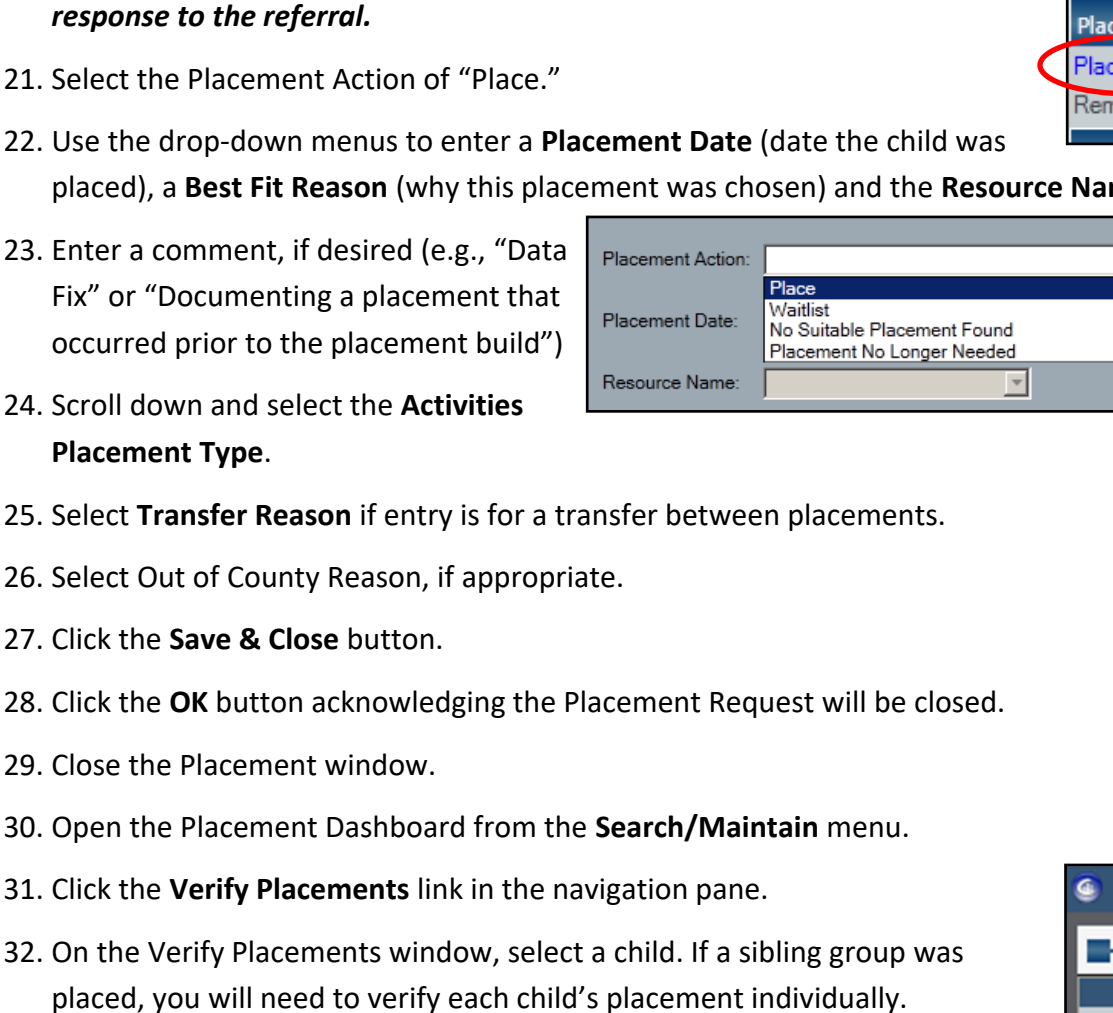

window.

placed), a **Best Fit Reason** (why this placement was chosen) and the **Resource Name**.

20. On the main Placement window, click the **Referral Detail** link in the navigation pane.

*The Referral Detail window opens with the referral highlighted.*

20. Click the **Place Child** link in the navigation pane of the Referral Detail

*Note: When an Exact Search is used, you can place the child without a*

- 23. Ent Fix" or "Documenting a placement that
- 24. Scr Pla
- 25. Select **Transfer Reason** if entry is for a transfer between placements.
- 26. Sel
- 27. Clic
- 28. Click the **OK** button acknowledging the Placement Request will be closed.
- 29. Clo
- 30. Open the Placement Dashboard from the **Search/Maintain** menu.
- 31. Click the **Verify Placements** link in the navigation pane.
- 32. On the Verify Placements window, select a child. If a sibling group was placed, you will need to verify each child's placement individually.
- 33. Use the drop down menu to select "Placement Verified."
- 34. Enter the date the child *physically arrived* in the **Actual Placement Date**. *This is the date payments and reimbursements can begin.*
- 35. Click the **Save** button.
- 36. Open the Activities window from the **Search/Maintain** menu.
- 37. In the Pending Activity grid, use the **Navigate** link to save the movement in Activities.

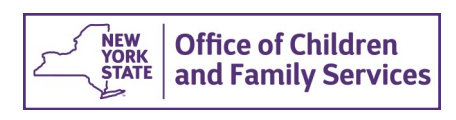

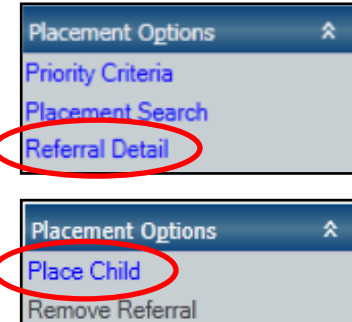

 $\vert \mathbf{v} \vert$ 

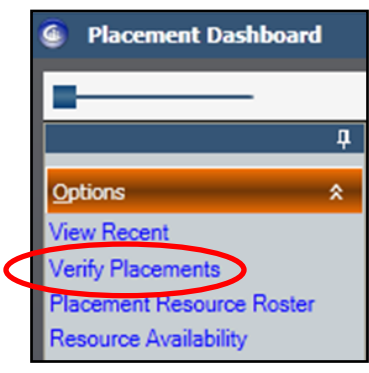